## 在RV160和RV260路由器上配置動態DNS  $\overline{a}$

#### 目標 Ī

本文說明了如何在RV160和RV260路由器上配置動態DNS。

#### 簡介 Ī

大多數小型企業所有者不想為永久(靜態)公有IP地址支付高額費用,但仍然希望使用者能夠 採用一致的方式訪問其站點。例如,如果您的企業域名為www.example.com,則使用者在 Web瀏覽器中輸入該域名即可訪問您的站點。

域名系統(DNS)伺服器儲存有關域名和與其對應的IP地址(或地址)的資訊。這節省了使用者 為想要訪問的每個站點記憶實際IP地址的時間和精力。記起www.google.com比必須記起 216.58.216.164要容易得多。像Google這樣的大型企業都保留永久的IP地址。

如果不為永久(靜態)IP地址付費,企業的IP地址將更改,並且不再與域名關聯。這由您的網 際網路服務提供商(ISP)負責(公共)廣域網(WAN)IP地址。此問題的解決方案可以在動態 DNS中找到。

動態DNS(也稱為DDNS)會自動使用伺服器的主機名、地址或其他資訊的活動配置來更新 DNS中的伺服器。換句話說,DDNS為動態WAN IP地址分配一個固定的域名。客戶可以繼續 按域名搜尋來訪問站點,而不會中斷。

#### 適用裝置 Ĭ.

- RV160
- RV260

#### 軟體版本

● 1.0.0.13

#### 配置動態DNS Ī

步驟1.選擇WAN > Dynamic DNS。

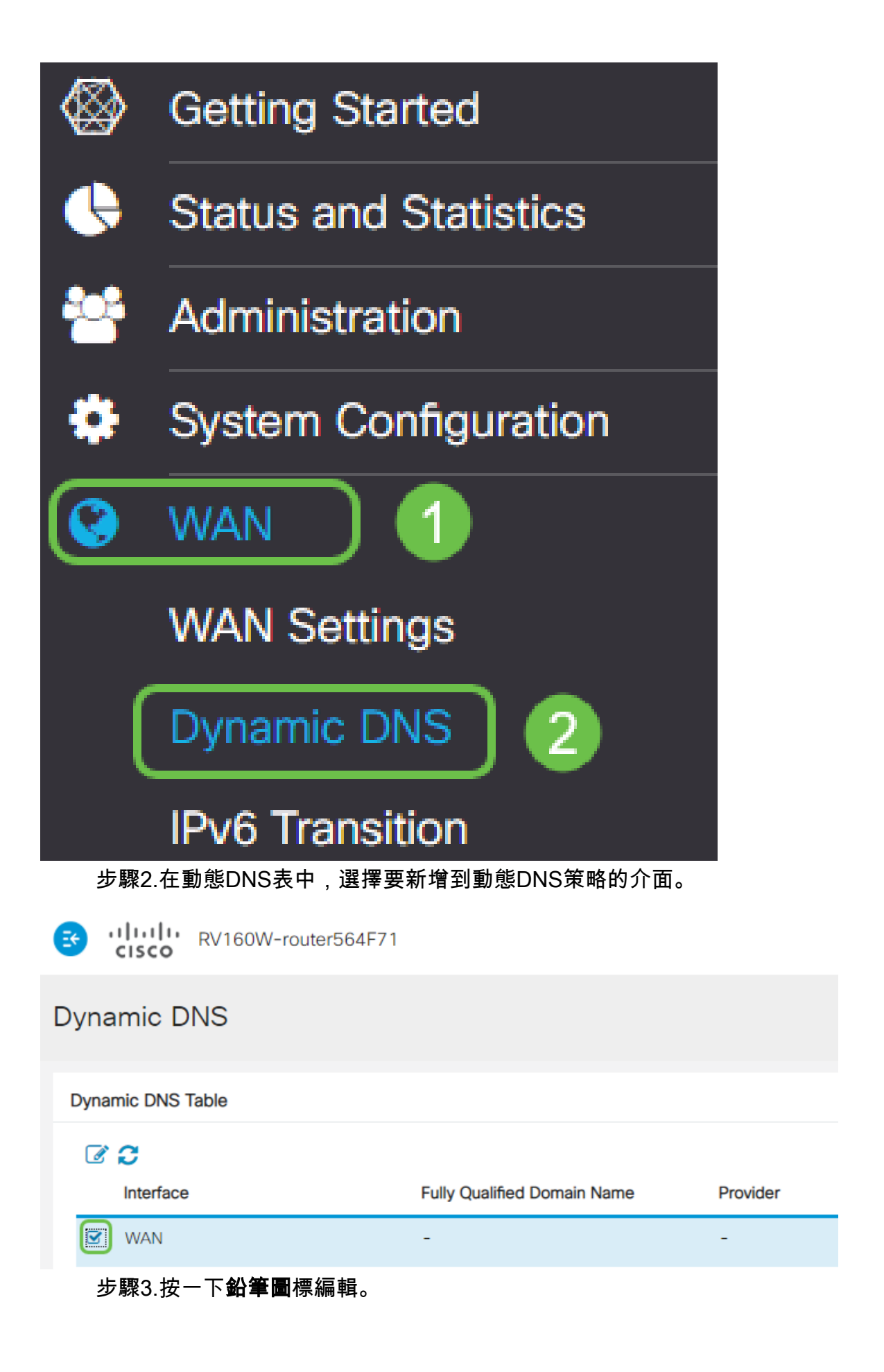

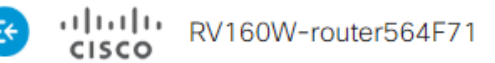

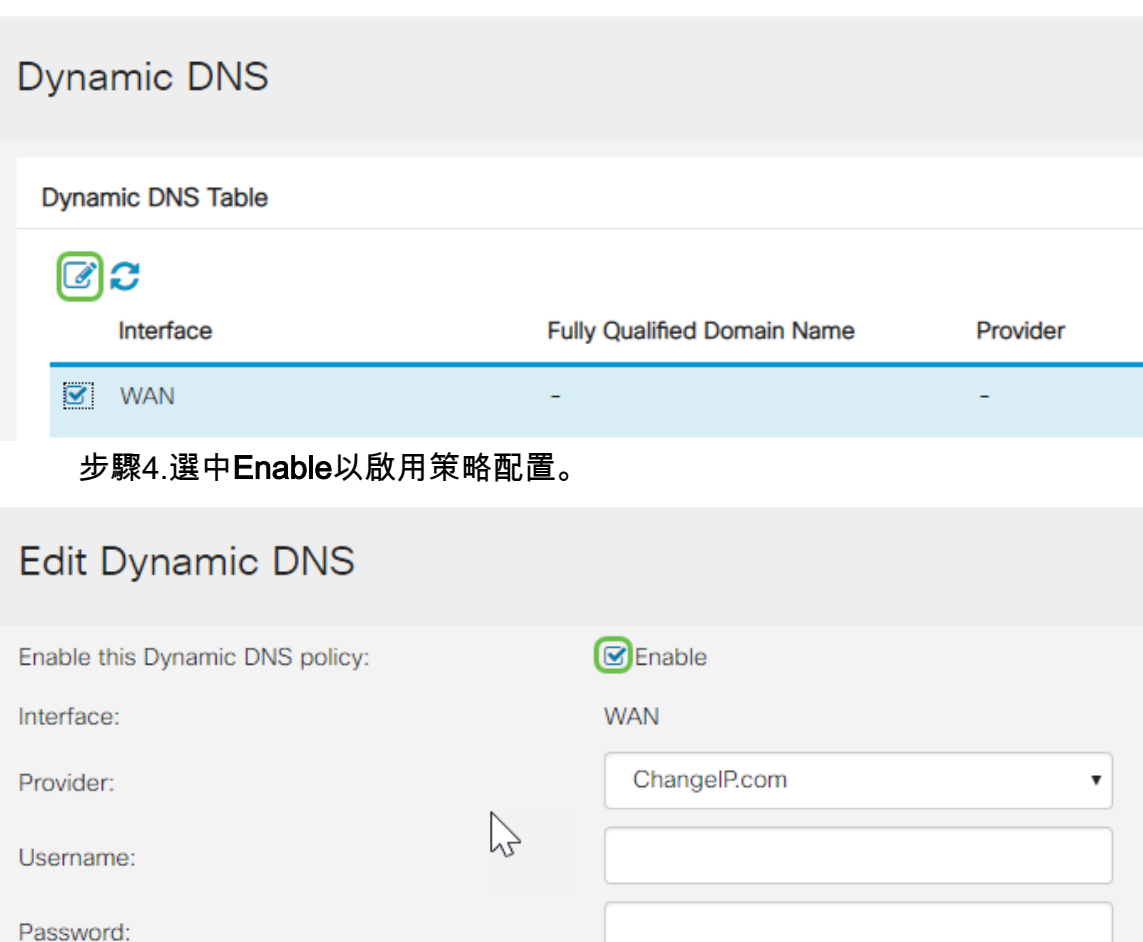

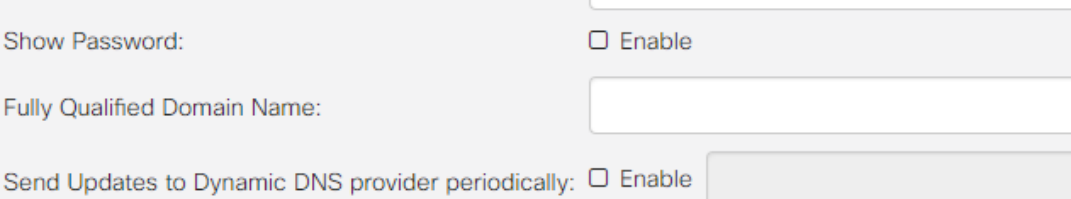

步驟5.要使用此服務,您需要建立一個帳戶,並從下列任一站點將應用程式安裝到您網路中的 一台電腦上。此應用程式應該幾乎始終處於開啟狀態,這樣它就可以有效地搜尋當前分配的 IP地址,並向儲存網路資訊的站點傳送任何更新。這也是您可以購買域名的地方,因此,如果 您沒有域名,則很容易從一個站點獲取這兩個域名。從*Provider*下拉選單中選擇服務提供程式 的名稱。

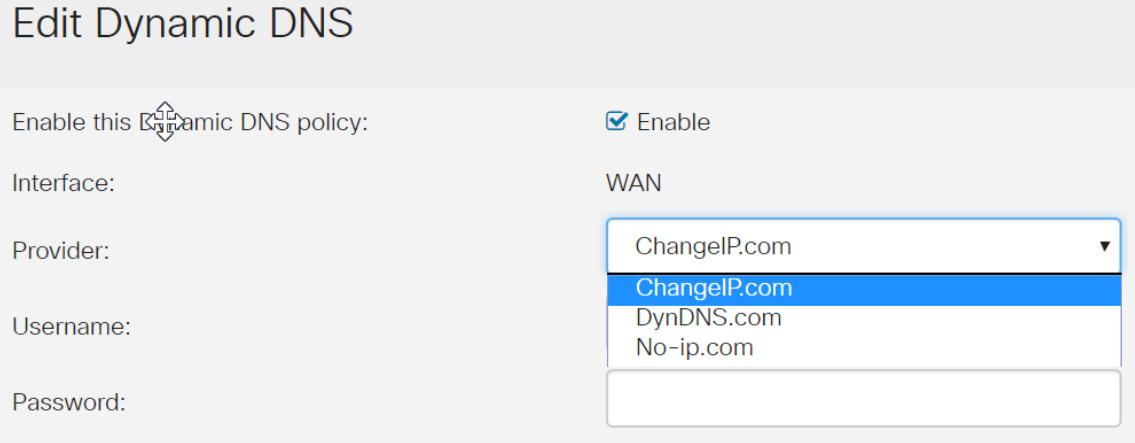

步驟6.輸入DDNS帳戶的使用者名稱和密碼。要顯示密碼,請選中Show Password欄位中的 Enable。

### Edit Dynamic DNS

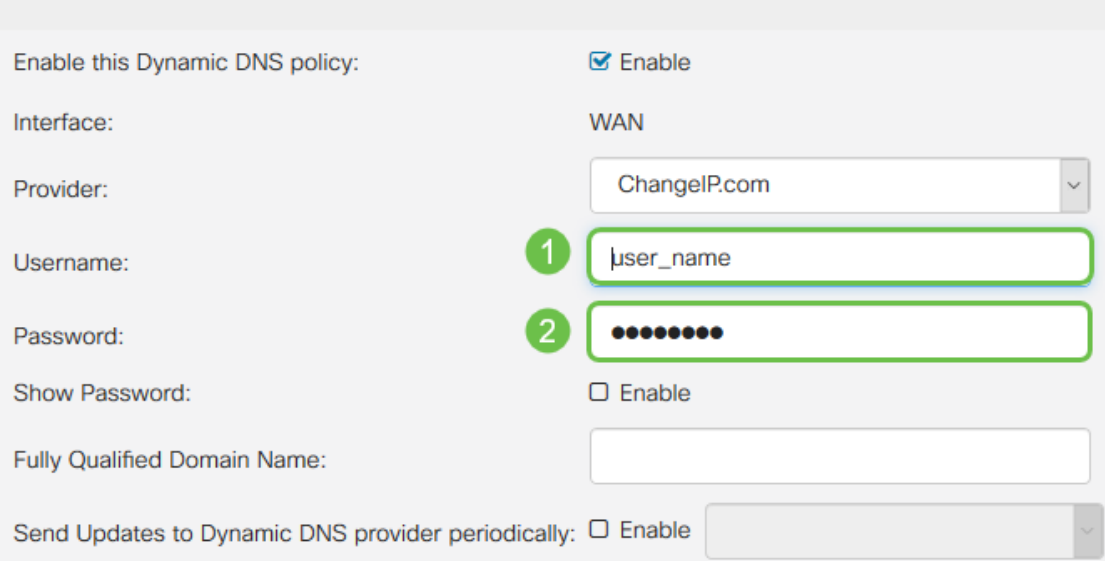

#### 步驟7.輸入完全限定域名。

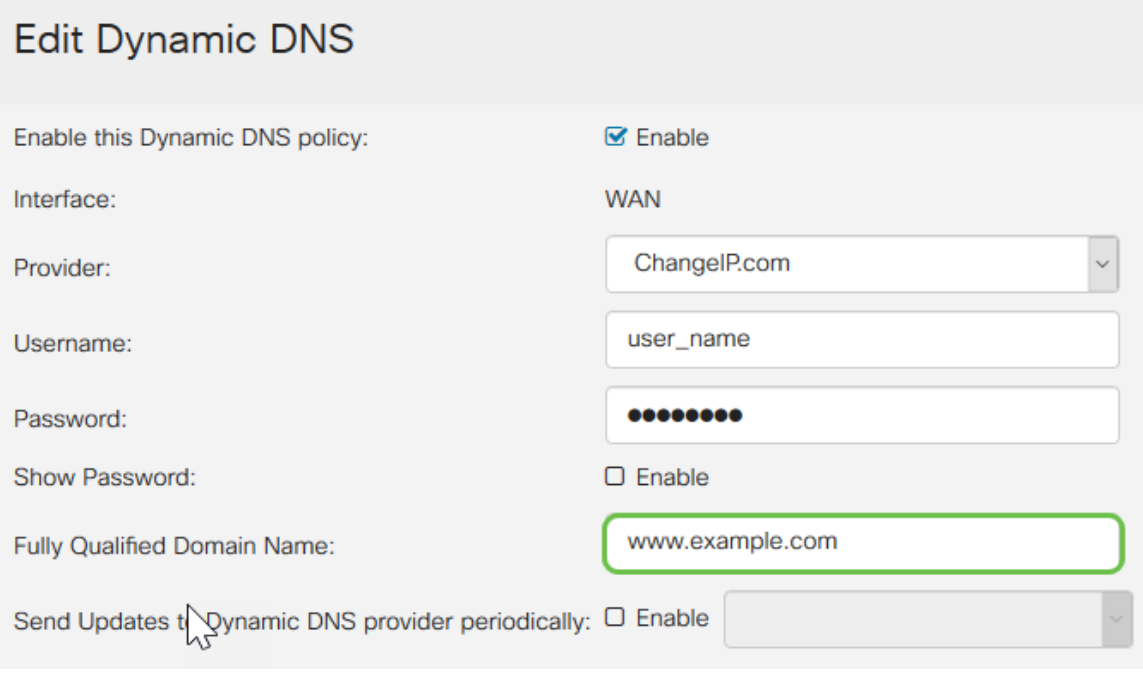

步驟8.選中Enable以接收對動態DNS提供程式的更新,並選擇傳送更新的頻率。

# Edit Dynamic DNS

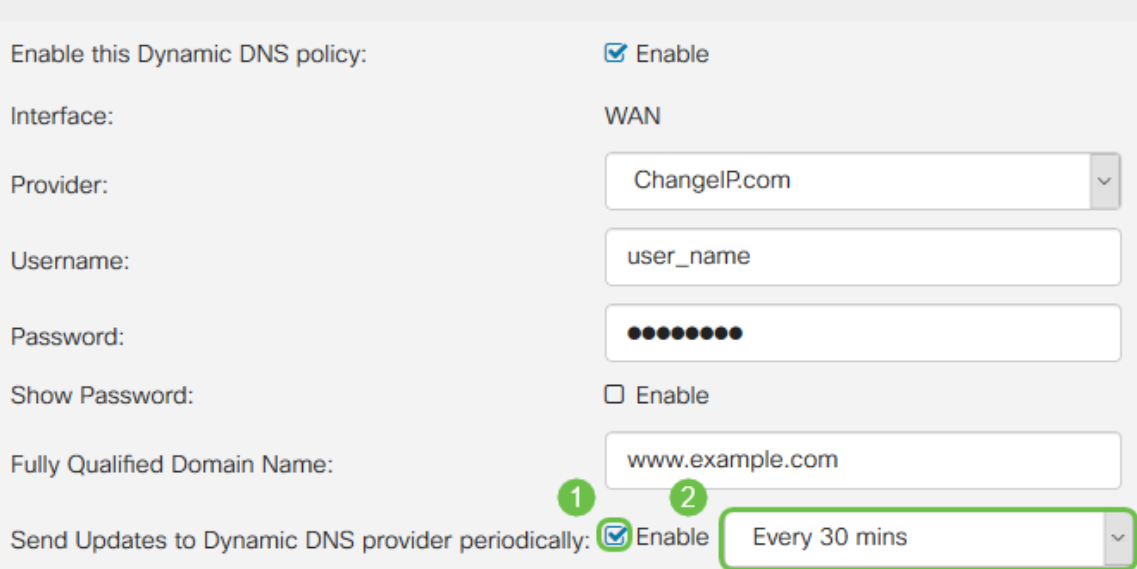

### 步驟9.按一下Apply。

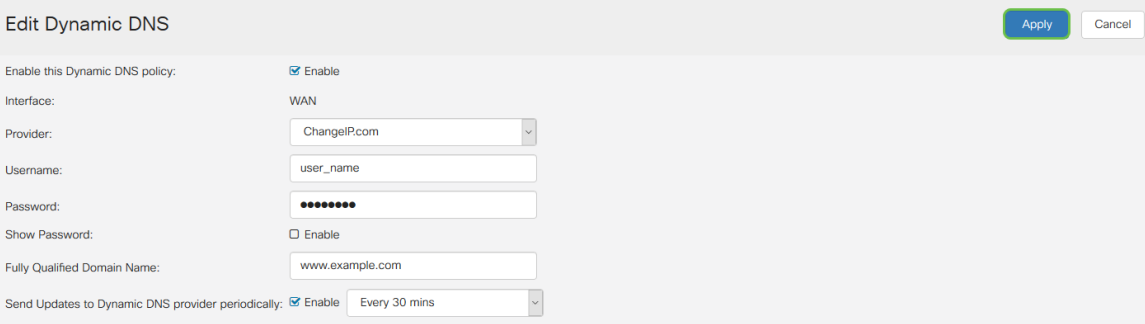

您現在已在RV160和RV260路由器上配置動態DNS。

有關思科S系列產品的更多文章和討論主題,請訪問<u>思科S系列支援社群</u>。